右下「マイページ」をタップ 決めて頂いたパスワードを入力

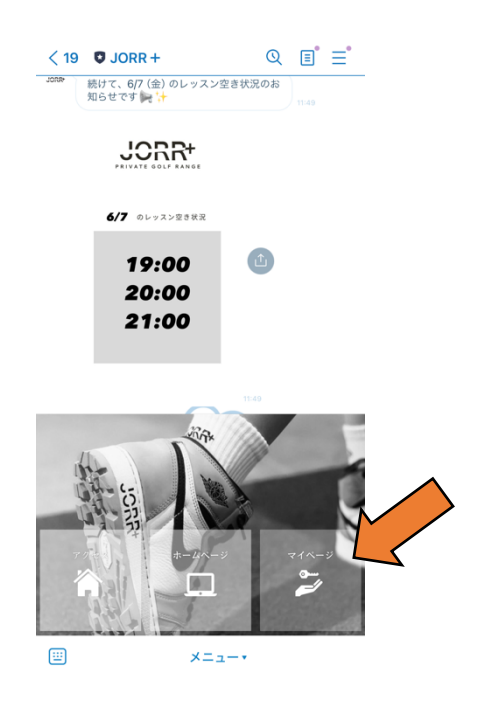

①JORR+の公式ラインを開いて、 ③メールアドレスとお客様自身で

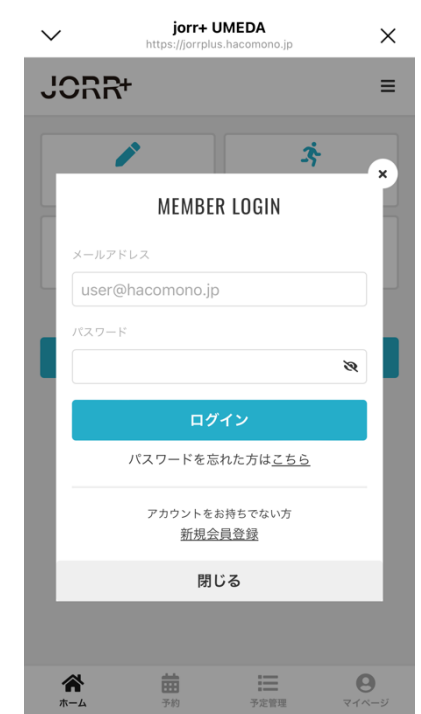

②「予約する」をタップ

 $\checkmark$ 

**JORR+** 

合

曲形

**Contract Contract Contract** 

入会する

iorr+ UMEDA

茵

予約する

三<br><sup>列定管理</sup>

 $\frac{1}{\sqrt{1-x}}$ 

 $\times$ 

 $\equiv$ 

卒

<br>体験する

④ご希望のお打席とお時間を選択

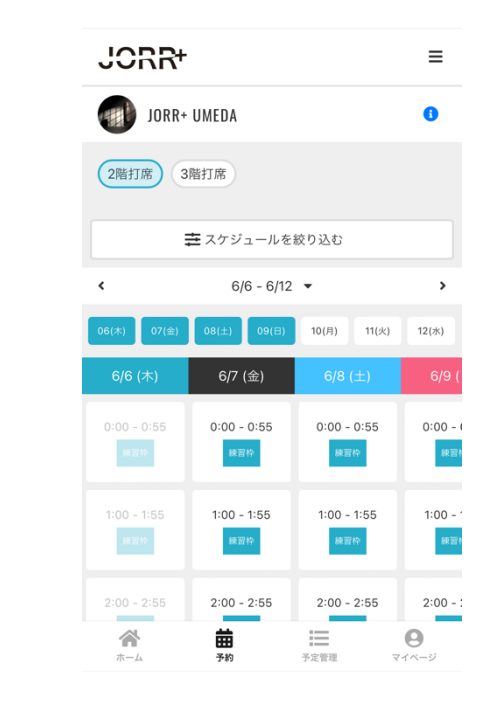

⑤画面中央の「①」をタップ ⑦レッスン⇔「レッスンチケット」

練習⇔「練習回数券」を選択

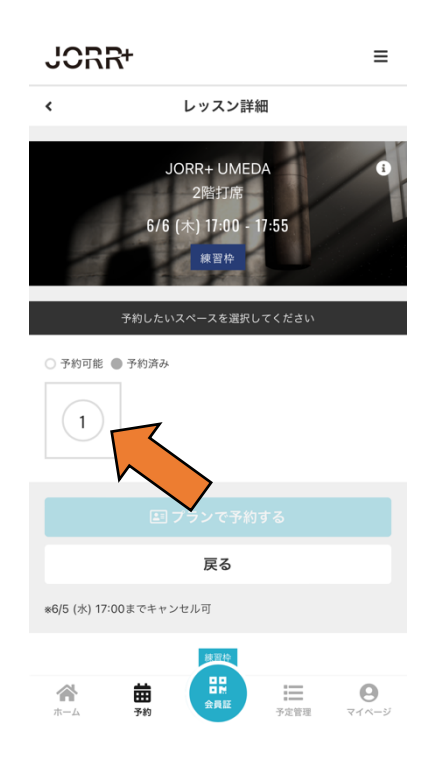

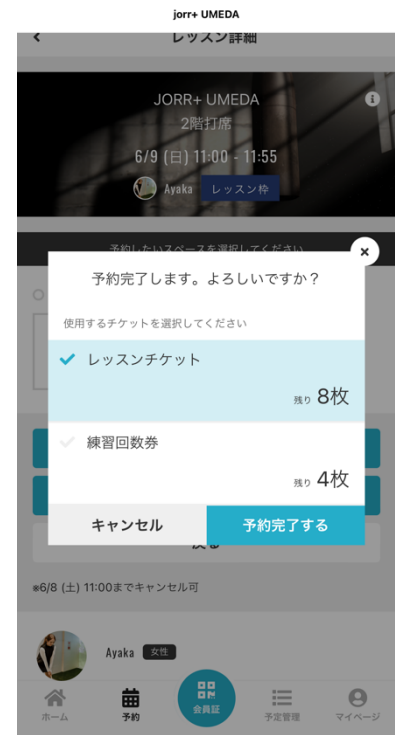

⑥「チケットで予約する」をタップ ⑧予約完了画⾯とメールを確認

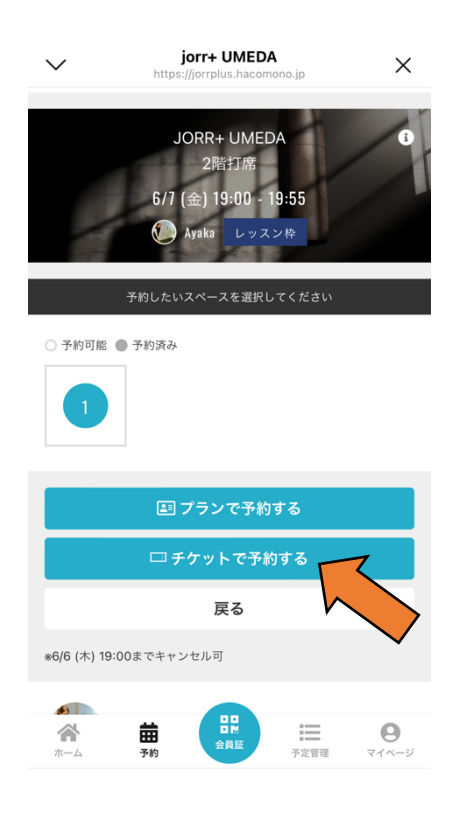

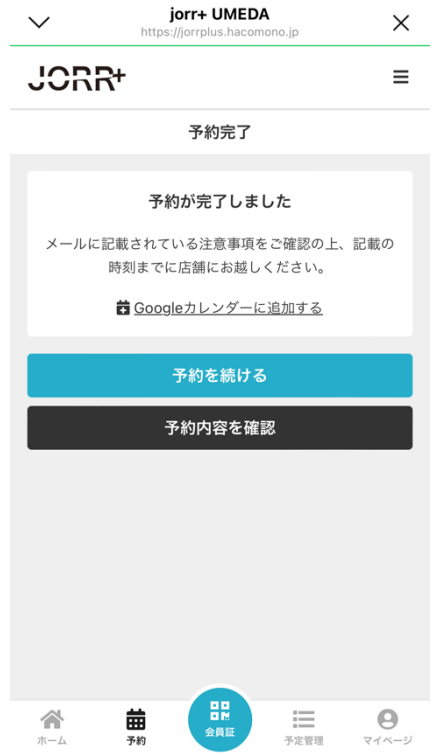